# **Vital Signs Monitoring System IFU Addendum - IQ Messenger**

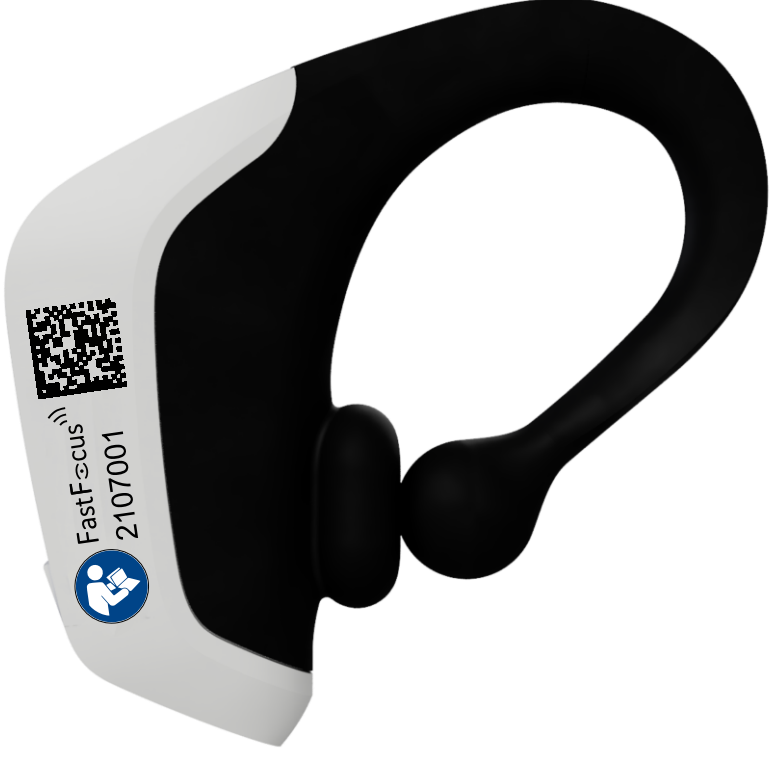

**REF 1200**

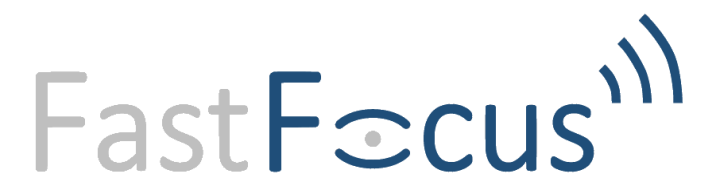

# **Contents**

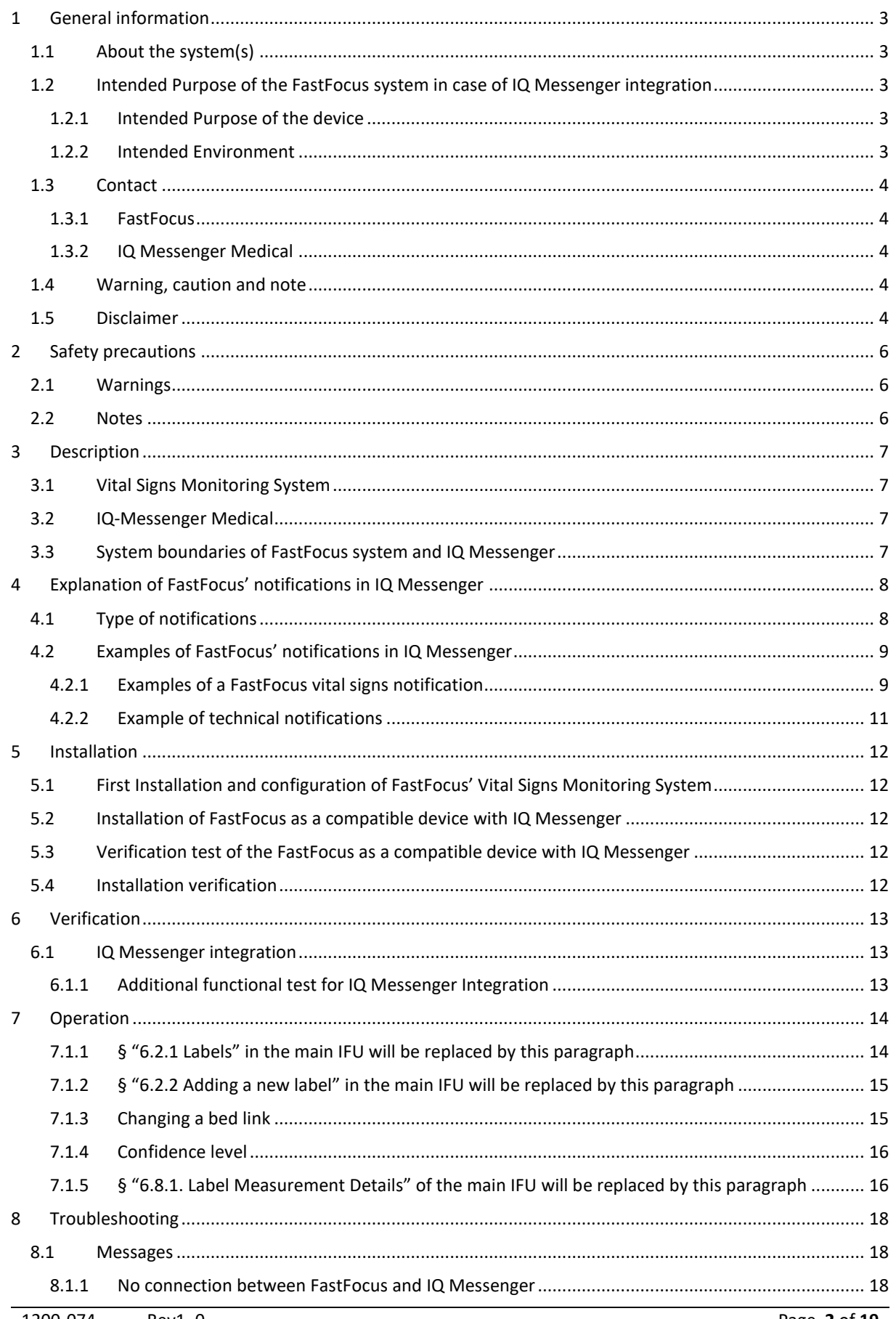

# <span id="page-2-0"></span>**1 General information**

#### <span id="page-2-1"></span>**1.1 About the system(s)**

This addendum to the instructions for use (IFU) is written and compiled in accordance with the European Medical Device Regulation (EU) 2017/745 and harmonized standards. This addendum provides additional information and updates on the operation of the FastFocus Vital Signs Monitoring System (hereinafter referred to as "FastFocus System" or "FastFocus Device") when integrated with "IQ Messenger medical SmartApp" (hereinafter referred to as "IQ Messenger"). The addendum helps you with the operation and the maintenance of the system and its modules in a safe and responsible manner.

**Always read the** *FastFocus' Instructions for Use 1200-051* **(hereinafter referred to as** *main IFU***) and all precautions and specifications before reading this addendum***.* **This addendum can only be read in conjunction with the** *Main IFU* **and** *IQ Messenger Medical IFU (rev. 13.1.0 and above)\****.**

**\***This IFU can be found on the IQ Messenger website.

Adhere strictly to the *main IFU,* and the accompanying *addendum* and *IQ Messenger Medical IFU* when carrying out operating procedures, following the specified sequence. Keep these documents close to the device. Failure to comply with these documents may cause measuring abnormality, equipment damage and human injury.

Online versions of related FastFocus documents can be found on FastFocus website: <https://fastfocus.nl/documentatie/>

#### <span id="page-2-3"></span><span id="page-2-2"></span>**1.2 Intended Purpose of the FastFocus system in case of IQ Messenger integration**

#### **1.2.1 Intended Purpose of the device**

If the FastFocus System is integrated with IQ Messenger, the intended purpose of the FastFocus' Vital Signs Monitoring System remains unchanged.

For a complete description of the intended purpose statement of the FastFocus System refer to the *main IFU section 1.2.*

A description of the intended purpose statement of IQ Messenger can be found in the *IQ Messenger Medical IFU.* 

#### <span id="page-2-4"></span>**1.2.2 Intended Environment**

The following is a repetition of the description of the Intended Environment, including cases where the IQ Messenger integration is involved:

The FastFocus' Vital Signs Monitoring System is intended for the use in professional healthcare facility environments. The most likely locations for patients to be monitored are general medical/surgical wards, general hospital, and alternate care environments.

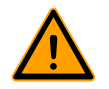

#### **Warning!**

The FastFocus' Vital Signs Monitoring System is not intended for use for continuous surveillance of vital physiological processes in anaesthesia, intensive care, or emergency care, and to monitor vital physiological parameters where the nature of variations is such that it could result in immediate danger to the patient. The device is not intended as a stand-alone diagnostic monitor, but the data may be applicable for use in diagnosis.

#### <span id="page-3-0"></span>**1.3 Contact**

#### <span id="page-3-1"></span>**1.3.1 FastFocus**

FastFocus B.V. Gerverscop 9 3481 LT Harmelen The Netherlands Tel: +31 (0)85 0061121 E-mail: [info@fastfocus.nl](mailto:info@fastfocus.nl) Website[: www.fastfocus.nl](http://www.fastfocus.nl/)

#### <span id="page-3-2"></span>**1.3.2 IQ Messenger Medical**

IQ Messenger Pieter Zeemanweg 57 3316 GZ Dordrecht The Netherlands Tel: +31 (0)88 20 22 333 E-mail: [info@iqmessenger.com](mailto:info@iqmessenger.com) Website[: www.iqmessenger.com](http://www.iqmessenger.com/)

#### <span id="page-3-3"></span>**1.4 Warning, caution and note**

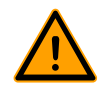

**Warning!**

A "warning" tells you that there is a risk of personal injury or death.

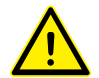

# **Caution!**

A "caution" tells you that:

- there is a risk of damage to the system, and/or
- there is a risk of damage to other equipment.

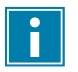

#### **Note!**

A "note" gives more information.

#### <span id="page-3-4"></span>**1.5 Disclaimer**

The manufacturer reserves all rights. No part of this document may be reproduced or published, electronically, mechanically, in print, photographic print, on microfilm or by any other means whatsoever, without the explicit consent of FastFocus B.V.

The content of this document has been compiled with the greatest possible care and this information can be regarded as reliable. Nevertheless, the manufacturer reserves the right to make alterations and improvements to the system. These may not yet have been described in the instructions. The manufacturer cannot be held liable for the outcome of the patients' treatment.

This document contains proprietary information that may not be disclosed to third parties. This document may not be used without the explicit written consent of the manufacturer.

These instructions are intended for personnel authorized to work with and/or service the medical device described in this manual.

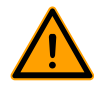

#### **Warning!**

- Although the FastFocus system is compatible with IQ-Messenger Smart App and validated by both parties, FastFocus cannot be held responsible for the arrival and correct display of notifications in IQ-Messenger.
- The device is not intended for use for continuous surveillance of vital physiological processes in anaesthesia, intensive care, or emergency care, and to monitor vital physiological parameters where the nature of variations is such that it could result in immediate danger to the patient.

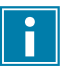

# **Note!**

• The FastFocus messages to IQ-Messenger App are notifications, not alarms.

# <span id="page-5-0"></span>**2 Safety precautions**

First read the warnings, cautions, and notes in the FastFocus *main IFU chapter 2*. Additional warnings, and notes regarding FastFocus integration with IQ Messenger are given below:

# <span id="page-5-1"></span>**2.1 Warnings**

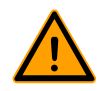

#### **Warning!**

- Always configure the label to the patient's correct bed number.
- The label must be linked to a different bed number if a patient is moved to a different bed number.
- Ensure that the IQ Messenger connection status (dot in upper right corner of the FastFocus user interface) shows green. If it shows "orange" the connection needs to be re-established.
- IQ Messenger notifications are not a substitute for regular patient health checks.
- IQ Messenger notifications may be received earlier or later than the FastFocus dashboard updates.
- Modification of this equipment (i.e., FastFocus System and/or IQ Messenger) is not permitted.
- Do not modify this equipment (i.e., FastFocus System and/or IQ Messenger) without the manufacturer's authorization.
- If this equipment is modified, appropriate inspection and testing must be performed to ensure continued safe use of the equipment.
- Connect only items that have been specified as part of the FastFocus System or that have been specified as being compatible with the FastFocus System i.e., IQ Messenger.

#### <span id="page-5-2"></span>**2.2 Notes**

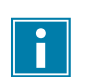

#### **Note!**

• To protect personal information (according to GDPR), it is recommended not to use the patient's name. If the system (i.e. FastFocus System or IQ Messenger) is left unattended and unlocked, unauthorized people could access privacy sensitive data.

# <span id="page-6-0"></span>**3 Description**

#### <span id="page-6-1"></span>**3.1 Vital Signs Monitoring System**

*The main IFU Chapter 3 Description* contains a description of the FastFocus System and its elements. A description of the IQ Messenger can be found in *Instructions For Use IQ Messenger Medical (rev. rev. 13.1.0 and above).* 

#### <span id="page-6-2"></span>**3.2 IQ-Messenger Medical**

The FastFocus system is compatible with the following IQ Messenger application and cannot be used with other SmartApps than: IQ Smart App Medical Version 13.1.0 and above

Reference documentation on FastFocus – IQ Messenger integration: IQ Messenger API\_v1.0 RestAPI\_v2.0

# <span id="page-6-3"></span>**3.3 System boundaries of FastFocus system and IQ Messenger**

Figure 1 provides a schematic overview of the FastFocus and IQ Messenger system boundaries. FastFocus Notifications can be send to the customer's IQ Messenger REST API, whereafter the IQ Messenger service could forward the notification to the IQ Messenger medical SmartApp.

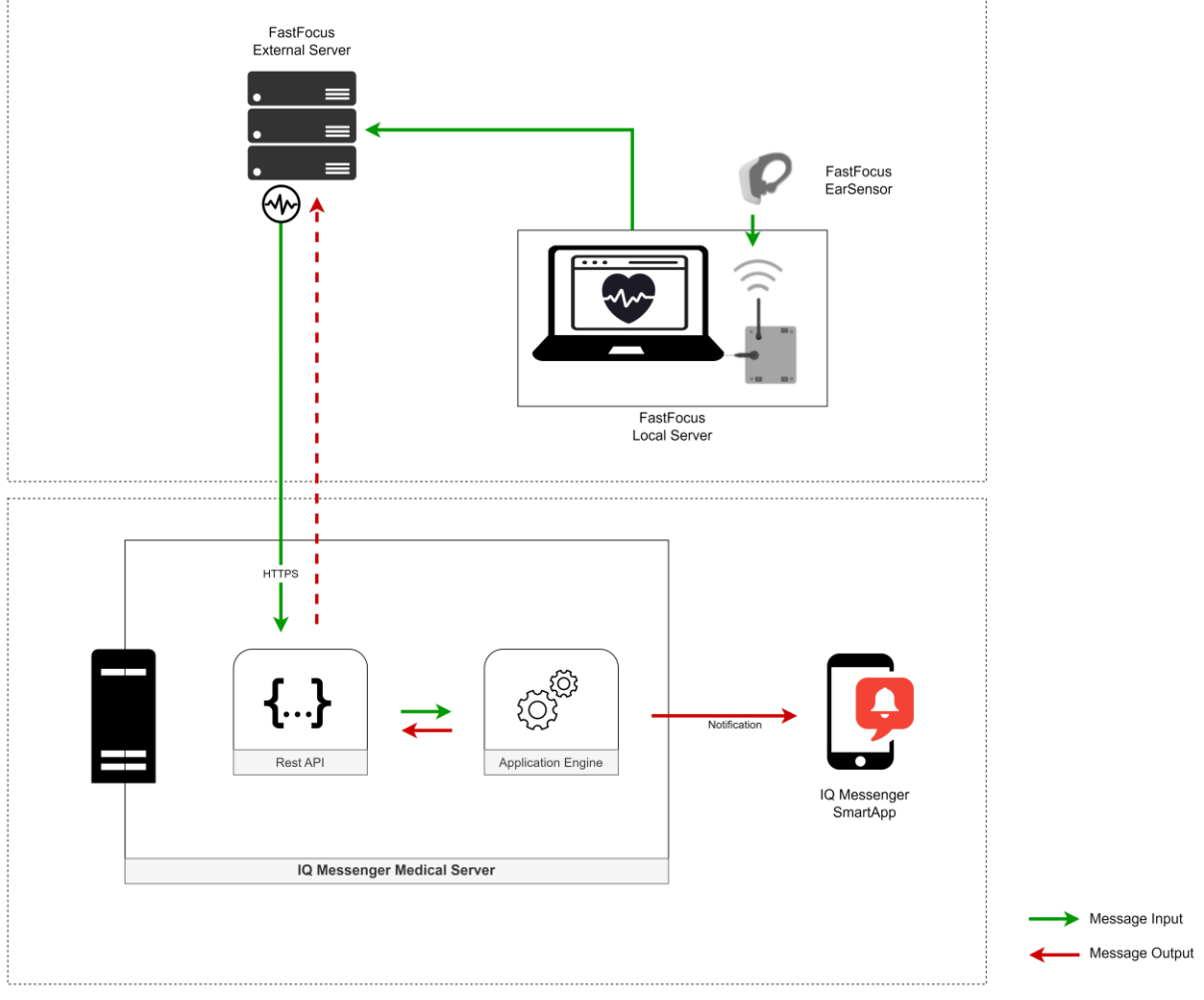

*Figure 1: Systematic display of FastFocus and IQ Messenger system boundaries.*

# <span id="page-7-0"></span>**4 Explanation of FastFocus' notifications in IQ Messenger**

# <span id="page-7-1"></span>**4.1 Type of notifications**

The FastFocus device is able send notifications to the IQ Messenger with the following vital sign information and technical information:

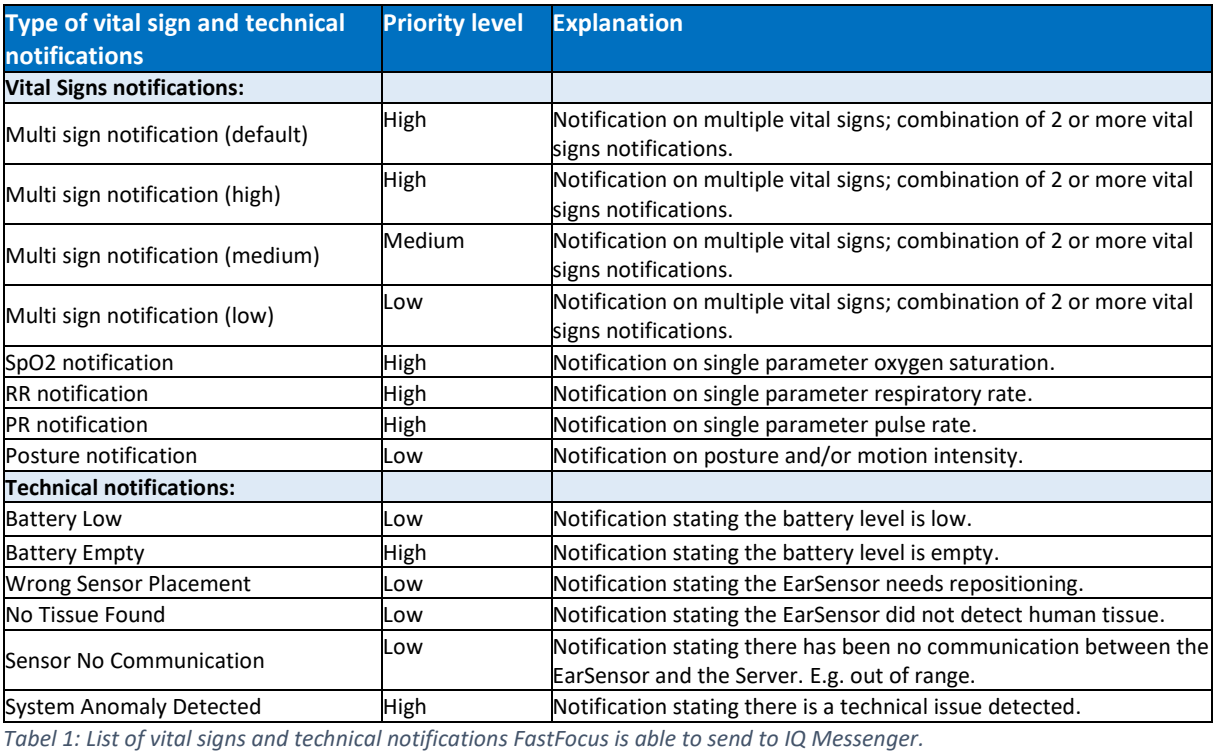

### <span id="page-8-0"></span>**4.2 Examples of FastFocus' notifications in IQ Messenger**

#### <span id="page-8-1"></span>**4.2.1 Examples of a FastFocus vital signs notification**

An example of a vital signs notification in IQ Messenger is shown in Figure 2, in this case a multi-sign notification.

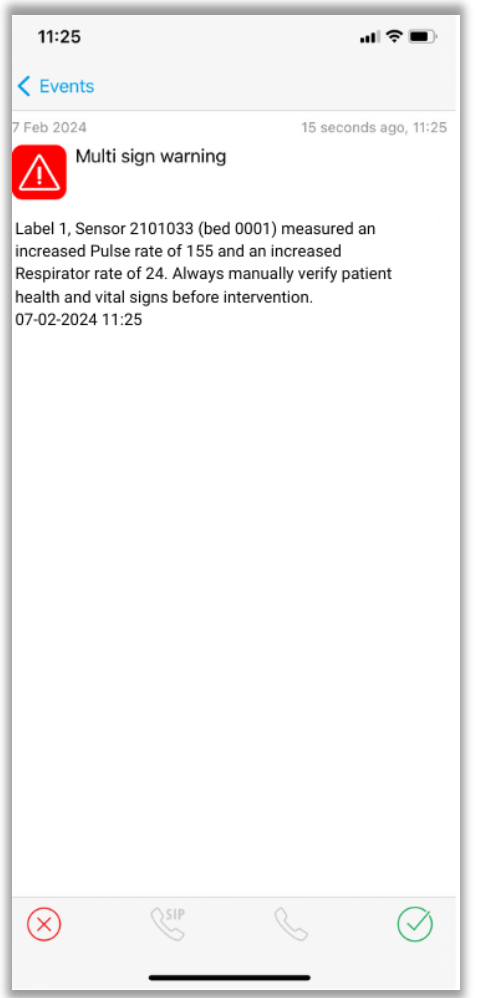

*Figure 2: Example of a FastFocus' Multi Sign Notification in IQ Messenger.*

An explanation of the text components of the Multi Sign notification in Figure 2 is given in Table 2.

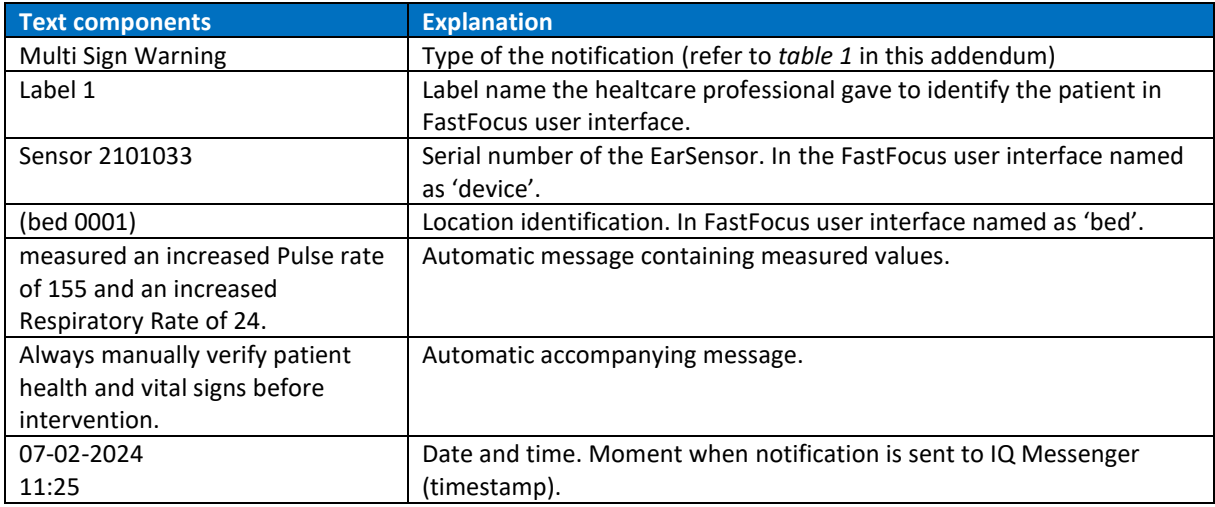

*Table 2: Explanation of the Multi Sign notification in IQ Messenger (Figure 2).*

Another example of a vital signs notification, in this example a vital signs notification is shown in Figure 3.

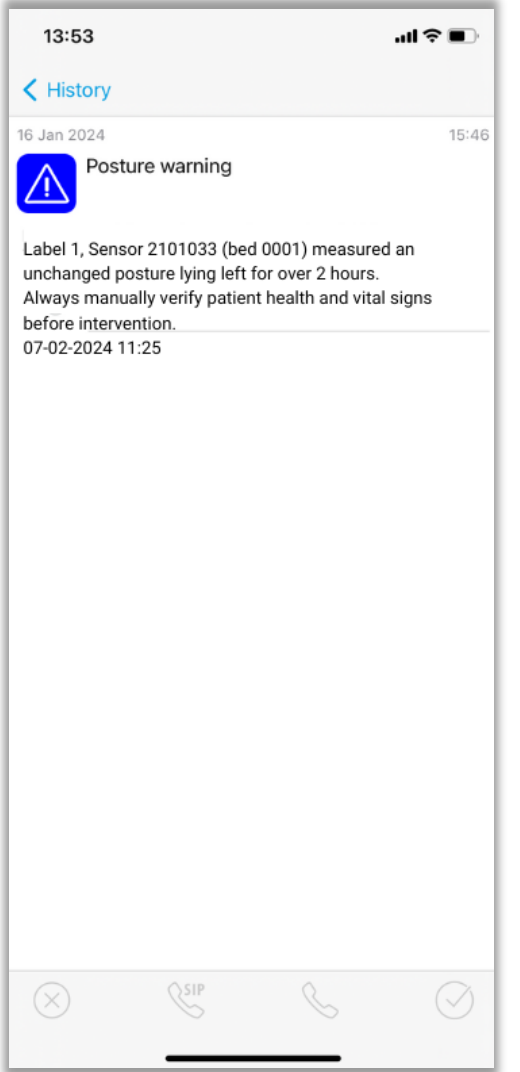

*Figure 3: Example of a posture notification in IQ Messenger.*

An explanation of the text components of the posture notification is given in Table 3.

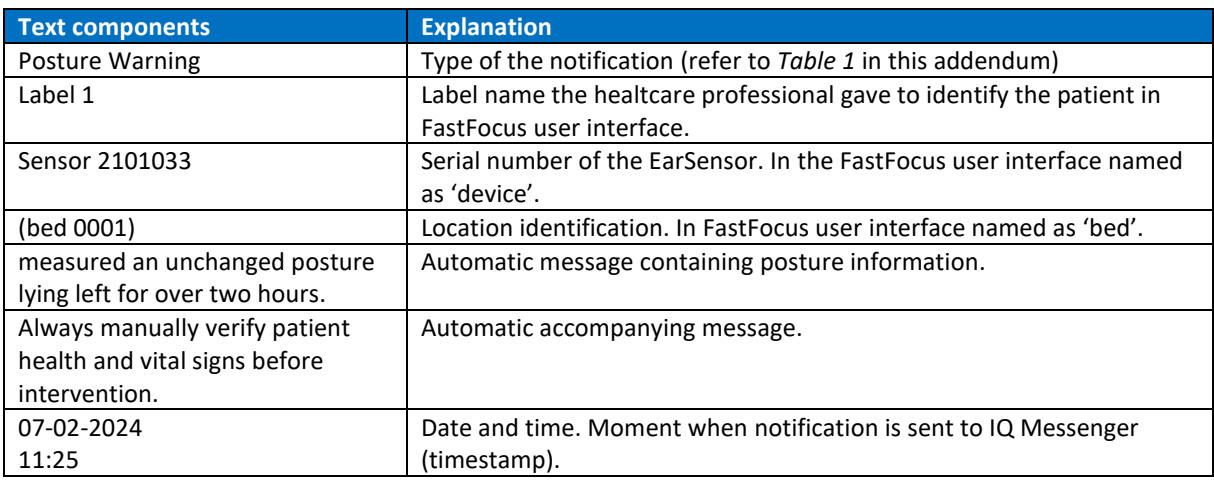

*Table 3: Explanation of the example notification in Figure 3.*

# <span id="page-10-0"></span>**4.2.2 Example of technical notifications**

An example of a technical notification, in this example a battery status notification, is shown in Figure 4.

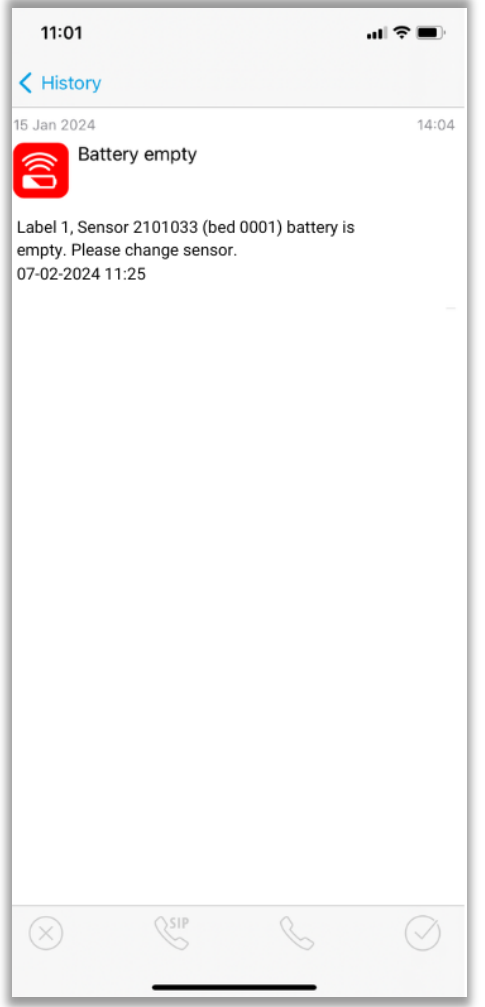

*Figure 4: Example of a FastFocus battery status notification in IQ Messenger.*

An explanation of the text components of the battery status notification is given in Table 4.

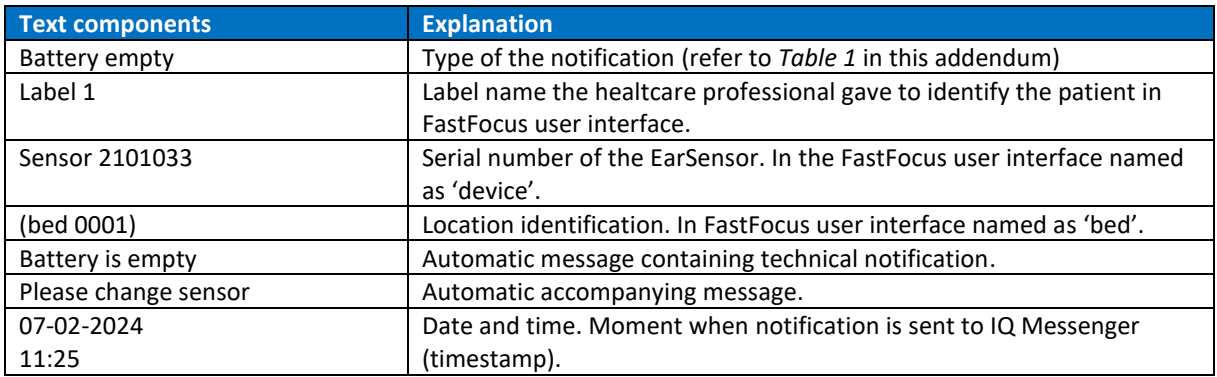

*Table 4: Explanation of the battery status notification in IQ Messenger (Figure 4).*

# <span id="page-11-0"></span>**5 Installation**

First read the warnings, cautions, and notes in the *main IFU chapter 4 Installation*. Additional warnings regarding FastFocus integration with IQ Messenger are given below:

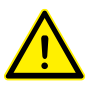

#### **Caution!**

• Installation and configuration of the server can only be performed by trained and authorized personnel following a work instruction.

#### <span id="page-11-1"></span>**5.1 First Installation and configuration of FastFocus' Vital Signs Monitoring System**

Refer to the *main IFU chapter 4 Installation*, for the initial installation and configuration of the FastFocus' System. After installation, proceed with section [5.2](#page-11-2) of this addendum.

#### <span id="page-11-2"></span>**5.2 Installation of FastFocus as a compatible device with IQ Messenger**

Contact your IQ Messenger account manager for the latest installation instructions to install FastFocus as a compatible device with the IQ Messenger Medical service. Follow these instructions first. After completing these instructions continue with the section [5.3](#page-11-3) of this FastFocus addendum.

#### <span id="page-11-3"></span>**5.3 Verification test of the FastFocus as a compatible device with IQ Messenger**

A verification test must be performed by FastFocus before use. This is covered during FastFocus' own configuration procedure.

#### <span id="page-11-4"></span>**5.4 Installation verification**

After installation, verify that the system is installed correctly and functioning properly by following the instructions in the main document *main IFU chapter 5 Verification* and chapter [6](#page-12-0) of this addendum.

# <span id="page-12-0"></span>**6 Verification**

The instructions for verifying the correct functioning of the FastFocus system and its modules can be found in the *main IFU chapter 5*. Please read this carefully before proceeding with the instructions in the following sections of this addendum.

#### <span id="page-12-1"></span>**6.1 IQ Messenger integration**

As part of the configuration procedure an employee of FastFocus will send a series of test notifications to IQ Messenger.

#### <span id="page-12-2"></span>**6.1.1 Additional functional test for IQ Messenger Integration**

#### **Required means**

- Server
- IQ Messenger Application

#### **Procedure**

- 1. Turn on the installed Server using the laptop power button located on the top left (refer *main IFU section 6.2*).
- 2. Login to the Windows environment with your Windows credentials.
- 3. Login to the FastFocus Server software with your FastFocus credentials.
- 4. Check if the communication status between FastFocus and IQ Messenger is being displayed (refer to §7.1.1 of this addendum).
- 5. Create a label and link a bed to that label (refer to [§7.1.1](#page-13-1) of this addendum).
- 6. Verify if the label is coupled with bed number in the user interface by looking at the bed name in the dashboard.
- 7. Change the bed link with the label (refer to [§7.1.3](#page-14-1) of this addendum)
- 8. Verify if the label is coupled with the changed bed, by looking at the bed name in the dashboard table and see if it has been changed to the newly selected one.
- 9. Optionally, perform tests together with an employee of FastFocus during installation procedure to verify if messages are received and shown within the IQ Messenger App. (Note that this might require temporarily setting up a new event rule).
- 10. Delete the label (refer to §6.2.4 of the *main IFU*).
- 11. Logout from the Server software and shut down the laptop.

#### **Criteria**

If all the above steps could be performed successfully, the IQ Messenger integration passes the test. If one or more steps could not be performed successfully, contact FastFocus for assistance.

# <span id="page-13-0"></span>**7 Operation**

First, read chapter 6 of the *main IFU.* Chapter 7 of the addendum (this document) will either replace section(s), paragraph(s) and figure(s) of chapter 6 of the *main IFU* or will be additional due to the IQ Messenger integration.

### <span id="page-13-1"></span>**7.1.1 § "6.2.1 Labels" in the main IFU will be replaced by this paragraph**

In the user interface, you can create a label entity to link the EarSensor with the patient. Labels may include the bed number, patient number, or patient name, and are stored in the system database.

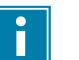

**Note!**

• To protect personal information (according to GDPR), it is recommended not to use the patient's name. If the system is left unattended and unlocked, unauthorized people could access privacy sensitive data.

The Labels page displays all user created labels. When IQ Messenger is integrated with the FastFocus system, the Labels page contains one additional column (C) and one additional status indicator (N). See Figure 5.

| Fast <b>Fcus</b> <sup>n</sup> |                 |            |                          |         | <b>Labels</b><br>Settings<br>Users |          |                  |          |                           |          |                       | edit@sib.nl<br>$\bigcirc$ $\mathbb{A} \otimes \mathbb{M}$ $\mathbb{C} \in$<br>Logout<br>SiB |                     |                  |       |
|-------------------------------|-----------------|------------|--------------------------|---------|------------------------------------|----------|------------------|----------|---------------------------|----------|-----------------------|---------------------------------------------------------------------------------------------|---------------------|------------------|-------|
| Labels<br>$\overline{ }$      |                 |            |                          |         |                                    |          |                  |          |                           |          |                       |                                                                                             |                     | N<br>IQMessenger |       |
| Label                         | Bed             |            | Device Communication     | Battery | Posture                            | MI       | Pulse Rate [PPM] |          | <b>Respiration [BRPM]</b> |          | O2 Saturation [%SpO2] |                                                                                             |                     |                  | Edit  |
| Afd DB, Kamer 1               | <b>Bed 0001</b> | 2101007 Ok |                          | 日70%    | 斋                                  | Inactive | 75               | (O16:52) | 14                        | (O16:51) | 99                    | (O16:42)                                                                                    | <b>Show Details</b> |                  | 0.0.0 |
| Afd. PrB, Kamer 2             | <b>Bed 0002</b> | 2101037 Ok |                          | 日70%    | ሕ                                  | Inactive | 70               | (O16:51) | 14                        | (O16:51) | 99                    | (O16:28)                                                                                    | <b>Show Details</b> |                  | 000   |
| Afd. HB, kamer 4              | Bed 0003        |            | 2101046 No Communication |         | ™                                  | Inactive | 75               | (O16:35) | 18                        | (O16:35) | 100                   | (O16:29)                                                                                    | <b>Show Details</b> |                  | 0.0.0 |
| $\left( +\right)$ Add Label   |                 |            |                          |         |                                    |          |                  |          |                           |          |                       |                                                                                             |                     |                  |       |
| A                             | B               | C          | D                        | E.      | F.                                 | G        | H                |          |                           |          |                       |                                                                                             | К                   |                  |       |

*Figure 5 – Labels Page view.*

#### **The following is shown in the columns:**

- A. The label names.
- B. Location identification 'bed' within the healthcare institution.
- C. The serial number of the EarSensor added to the label.
- D. The status of the connection between the EarSensor and the Server.
- E. Battery level.
- F. Current posture/activity of the patient.
- G. Current activity level.
- H. Pulse rate of the patient; the time of the last measurement is shown right from it.
- I. Respiratory rate of the patient; the time of the last measurement is shown right from it.
- J. Blood oxygen level of the patient; the time of the last measurement is shown right from it.
- K. Information messages.
- L. Label Edit menu.

#### **The dots above the columns indicate:**

- M. The status of the gateway connection; i.e. the connection between the gateway (also referred to as local server) and the external server.
- N. The status of the connection between FastFocus system and IQ Messenger.

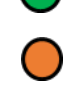

Active connection

Connection is inactive or delayed

In case of an orange status connection between FastFocus and IQ Messenger, refer to §8.1.1. of the chapter Trouble shouting in this addendum.

### <span id="page-14-0"></span>**7.1.2 § "6.2.2 Adding a new label" in the main IFU will be replaced by this paragraph**

• Press the plus (+) button icon to create a new Label entity:

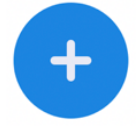

• A new popup will appear where you can fill in the label name "Subject 1" and select a "bed" from the dropdown menu (refer to Figure 6):

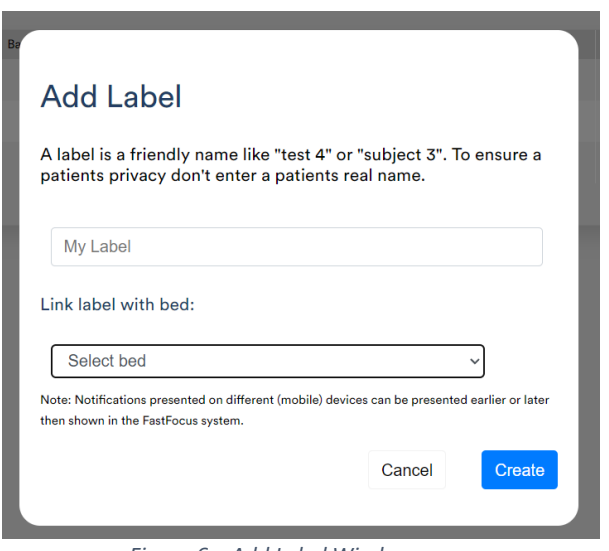

*Figure 6 – Add Label Window.*

The newly added label will now be added to the overview. By pressing the three dots in the rightmost column of the label (  $\bullet\bullet\bullet$  , column L in Figure 5 of this addendum), the label can be removed if it is no longer needed.

#### <span id="page-14-1"></span>**7.1.3 Changing a bed link**

Read this paragraph after paragraph "6.2.4 Unlinking and Changing an EarSensor" of the *main IFU*. When a patient is moved to another bed (location within the healthcare facility) the Label must be linked to this new 'bed'. This can be done by simply pressing the button  $\left[\right]$ <sup>Change Bed</sup>  $\left]$  (refer to figure 7) located in the Edit menu, by clicking on the three dots in the rightmost column of the label (  $\bullet\bullet\bullet$  , column L in Figure 5 of this addendum).

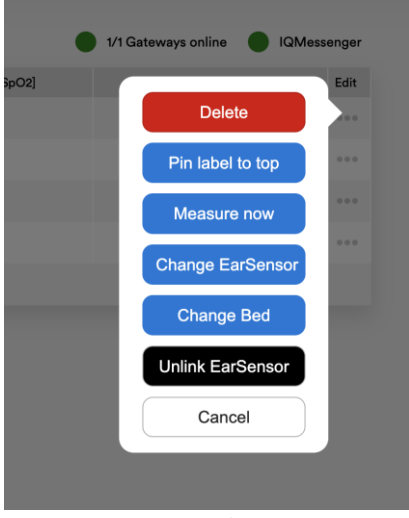

*Figure 7 – Edit menu.*

The new bed can be selected in the pop-up window (see Figure 8 of this addendum). Once a new bed has been selected, click on the OK button.

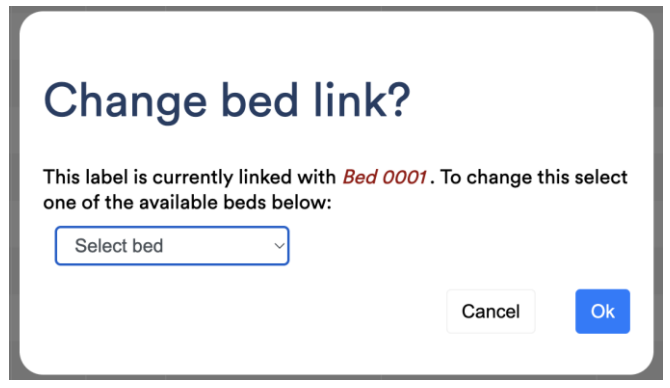

*Figure 8 – Change bed link pop-up window.*

#### <span id="page-15-0"></span>**7.1.4 Confidence level**

Figure 9 below replaces Figure 28 of section "6.6 confidence levels" in the *main IFU*.

| Label             | Bed             | Device     | Communication | Battery | Posture | MI       | Pulse Rate [PPM] |         | <b>Respiration [BRPM]</b> |                           | O2 Saturation [%SpO2]                                |           |                     | Edit  |  |  |  |
|-------------------|-----------------|------------|---------------|---------|---------|----------|------------------|---------|---------------------------|---------------------------|------------------------------------------------------|-----------|---------------------|-------|--|--|--|
| Afd. PrB, Kamer 2 | <b>Bed 0001</b> | 2101037 Ok |               | 100%    | l 70    | Inactive | 76               | (O9:51) | 14                        | (O9:31)                   | 100                                                  | (O9:19)   | <b>Show Details</b> | 000   |  |  |  |
| Afd DB, Kamer 1   | Bed 0002        | 2101007 Ok |               | € 90%   |         | Inactive | 72               | (O9:53) | 12                        | (O9:30)                   | 99                                                   | (O9:47)   | <b>Show Details</b> | 0.0.0 |  |  |  |
| Afd. HB, kamer 4  | <b>Bed 0003</b> | 2101046 Ok |               | ■ 80%   | ጡ       | Inactive | 72               | (O9:51) | 15                        | $($ O <sub>9:25</sub> $)$ | 100                                                  | $($ 9:32) | <b>Show Details</b> | 0.0.0 |  |  |  |
| $(+)$ Add Label   |                 |            |               |         |         |          |                  |         |                           |                           | Confidence: medium<br>Last received PPG signal: 9:53 |           |                     |       |  |  |  |

*Figure 9 – Medium confidence levels on (amongst others) respiratory rate, the value "15" is shown grey instead of black.*

#### <span id="page-15-1"></span>**7.1.5 § "6.8.1. Label Measurement Details" of the main IFU will be replaced by this paragraph**

Once a Label entity has been created, a bed has been linked and an EarSensor has been linked, the measurement data is recorded and assigned to a label and bed number in the database. By clicking on the label name on the Label page (overview), the measurement details are displayed (refer to Figure 10 of this addendum).

On top of the screen, it is shown which Label is selected and which EarSensor and bed number is linked to it. The example in Figure 10 shows:

**Sensor number:** 2101065 **Label:** Ward D, room 12 **Bed number:** bed 012

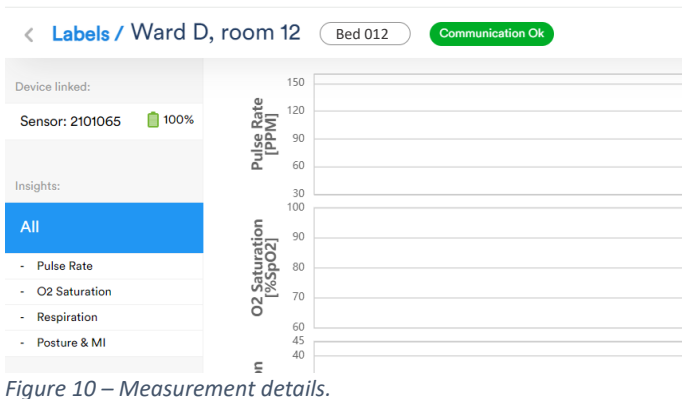

Different status indicators can be shown next to the label name. These are:

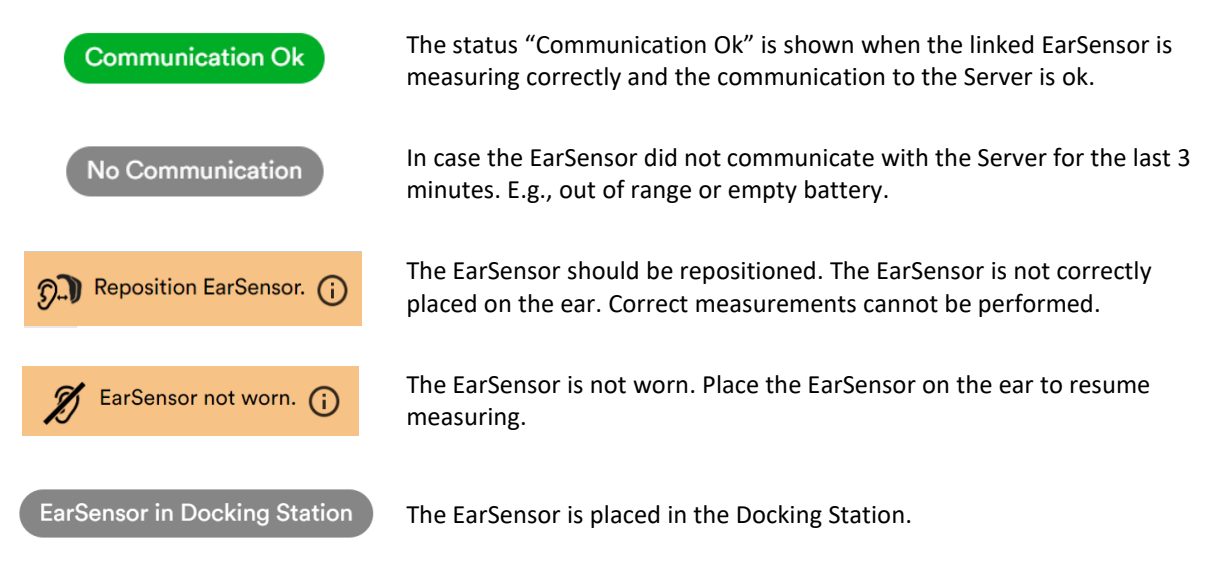

Next to the linked EarSensor the battery status is shown together with the battery percentage:

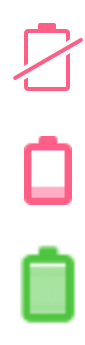

Battery empty. The device needs to be recharged and replaced.

Battery low. It is recommended to replace the EarSensor.

Battery level is ok.

# <span id="page-17-0"></span>**8 Troubleshooting**

*Chapter 8 of the main IFU* summarizes the most common problems you may encounter with the FastFocus Vital Signs Monitoring System. Additional issues related to a FastFocus integration with IQ Messenger can be found in this chapter of the addendum.

### <span id="page-17-1"></span>**8.1 Messages**

The Server displays important information about the status of the EarSensors linked to a Label e.g., communication and battery status.

#### <span id="page-17-2"></span>**8.1.1 No connection between FastFocus and IQ Messenger**

As described in Chapter 7.1.1. of this addendum, the status of the connection between FastFocus and IQ-Messenger is displayed in the user interface in upper right corner above the table.

If the dot is colored orange, the connection is inactive or delayed, please contact FastFocus (see Figure 11). Contact details can be found in chapter 1.3. of this addendum.

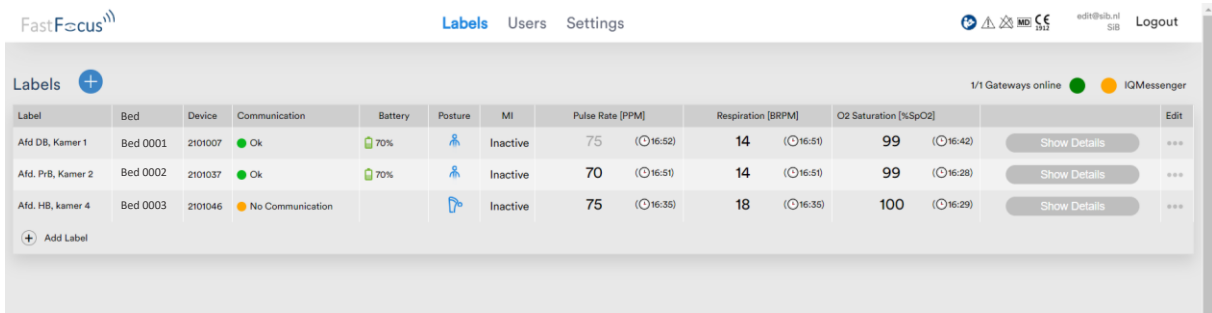

*Figure 11 – Connection status with IQ messenger is inactive or delayed.*

Fast**Fccus**<sup>11</sup>

FastFocus BV Gerverscop 9 3481 LT Harmelen The Netherlands Tel: +31 (0)85 0061121

info@fastfocus.nl www.fastfocus.nl

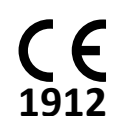